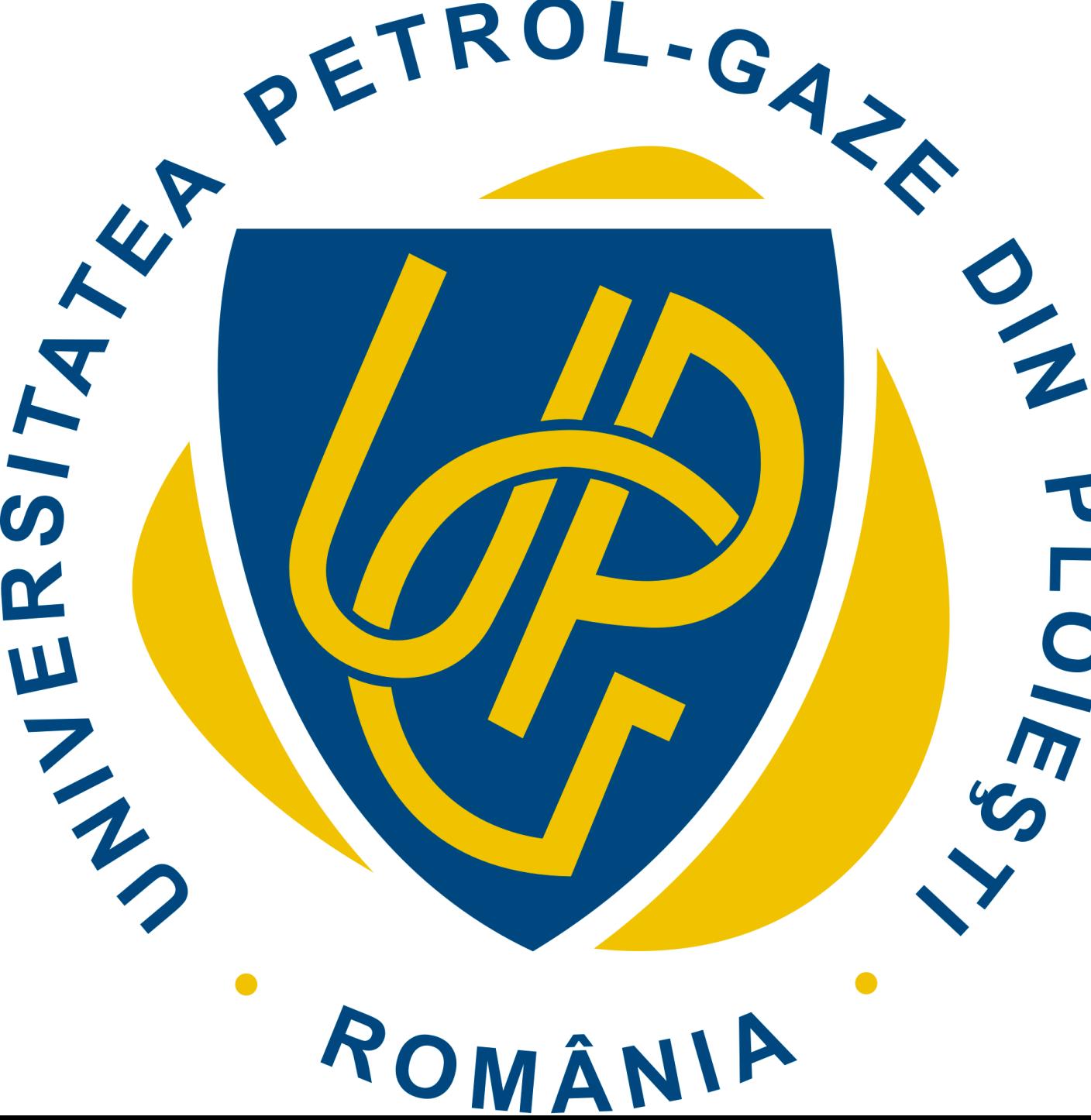

**UNIVERSITATEA PETROL - GAZE DIN PLOIEŞTI TELEFON: (+40) 244.573 171 FAX: (+40) 244.575 847 EMAIL: RECTORAT@UPG-PLOIESTI.RO**

# **GHIDUL**   $\overline{\mathbf{U}}$ **CANDIDATULUI**

PENTRU ÎNSCRIEREA ON-LINE LA PROGRAMELE OFERITE DE FACULTĂȚILE UNIVERSITĂȚII PETROL-GAZE DIN PLOIEȘTI

#### **ADMITERE ON-LINE**

Etape admitere:

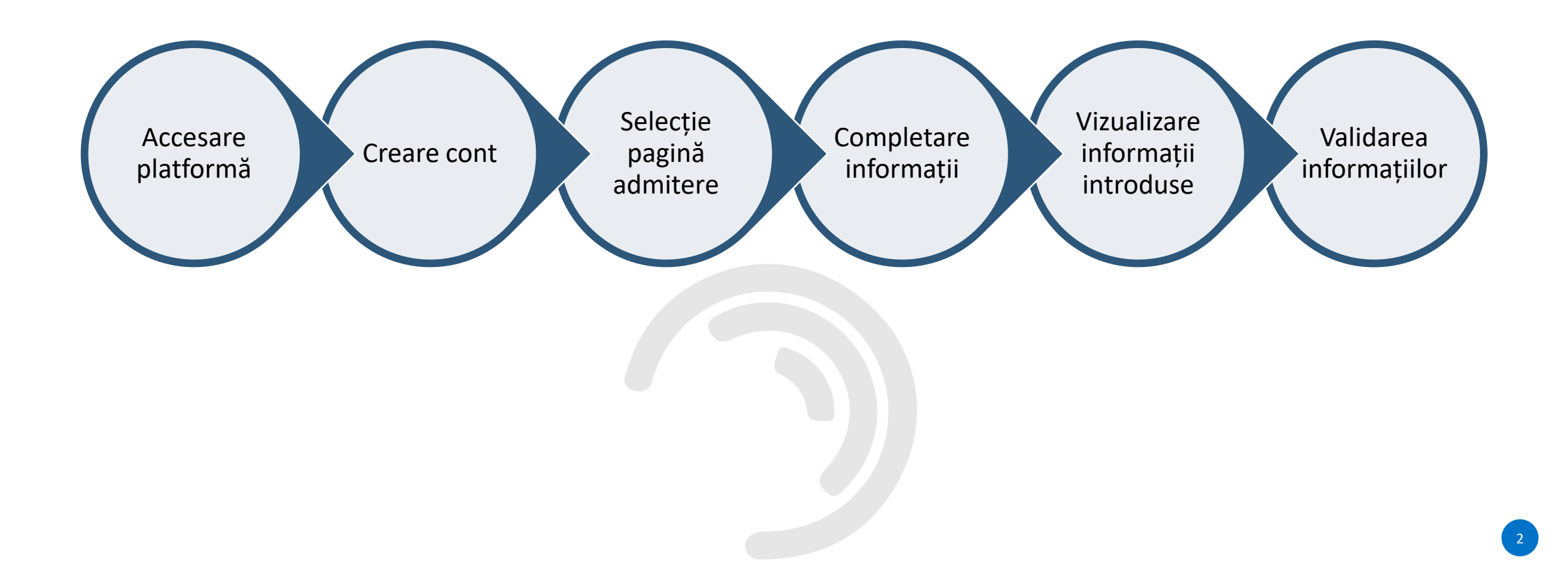

#### Harta Biblioteca

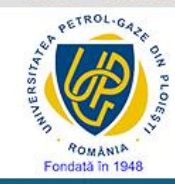

#### UNIVERSITATEA PETROL - GAZE DIN PLOIEȘTI

Instituție de invățământ superior cu grad ridicat de încredere (certificare acordată de ARACIS)

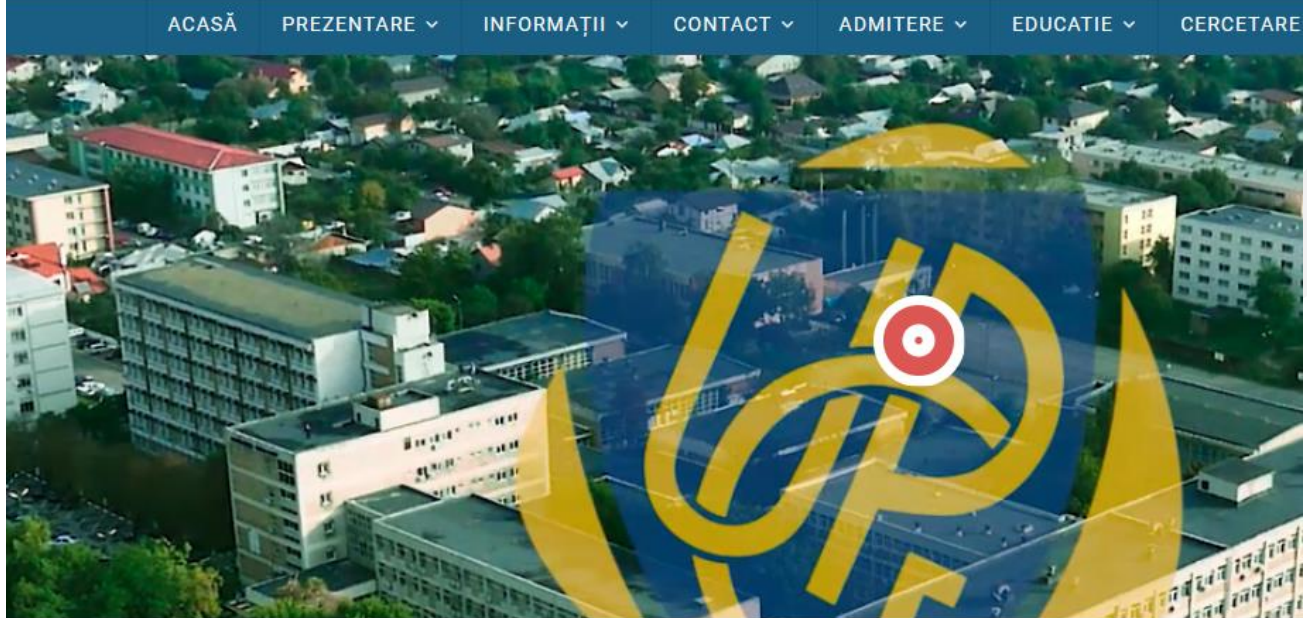

#### UNIVERSITATEA PETROL - GAZE DIN PLOIEȘTI

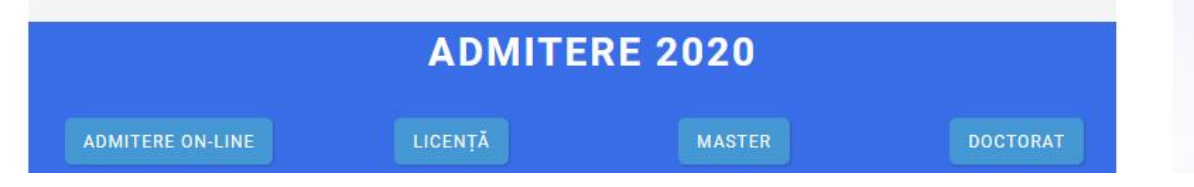

### Accesare platformă

Platforma de admitere poate fi accesată folosind una din următoarele metode:

• direct, utilizând adresa

#### **<https://e-admitere.upg-ploiesti.ro/>**

• folosind butonul *admitere on-line*  disponibil pe pagina universității.

NOUTĂ<sup>®</sup>

#### **CREARE CONT**

- Pentru a avea acces la formularul de admitere, un candidat trebuie să se înregistreze.
- Se apăsă pe butonul *Autentificare*, iar din tabul *Înregistrare* se poate crea un cont nou.

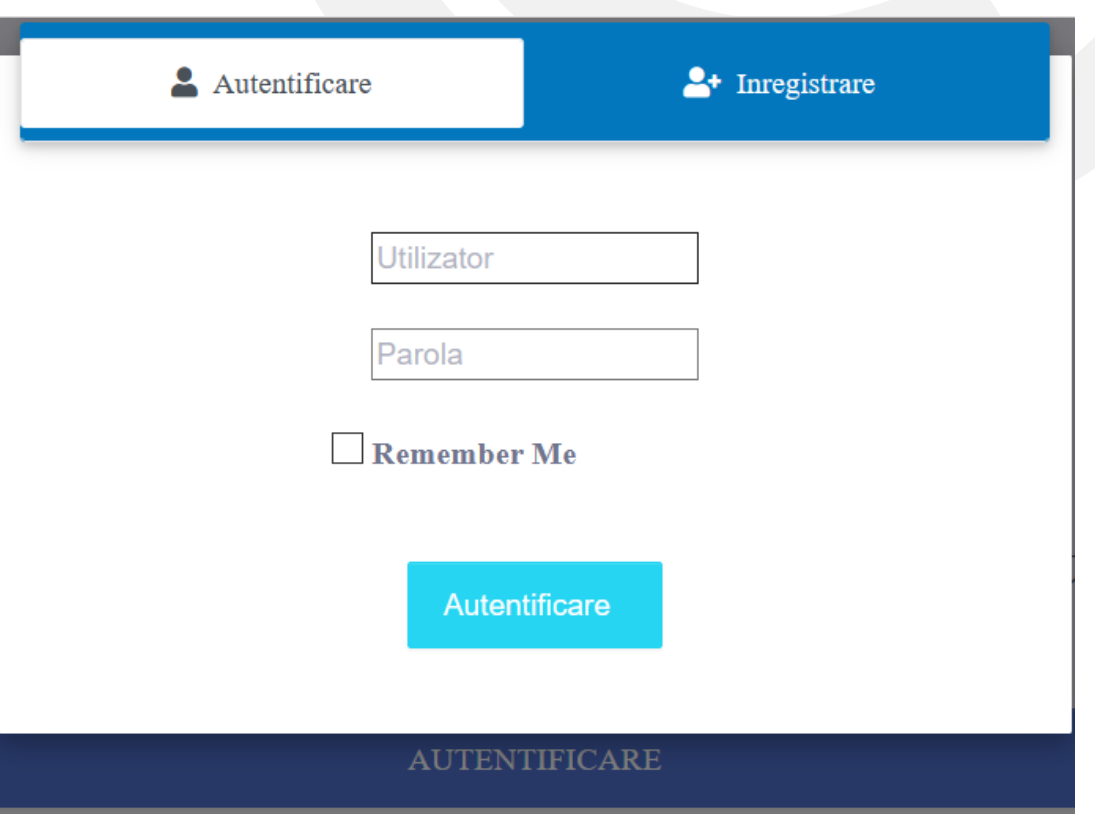

#### **MODUL ADMITERE**

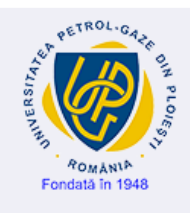

#### **E-ADMITERE**

Infrastructură modernă pentru facilitarea procesului de înscriere la facultate și promovare a ofertelor educaționale - cnfis-fdi-2020-0187

- Din meniul principal se apasă butonul *admitere* .
- În continuare se va deschide un formular.
- În prima secțiune a formularului se regăsesc informații referitoare la anul universitar curent, sesiunea de admitere și programele de studiu disponibile pentru sesiunea curentă.

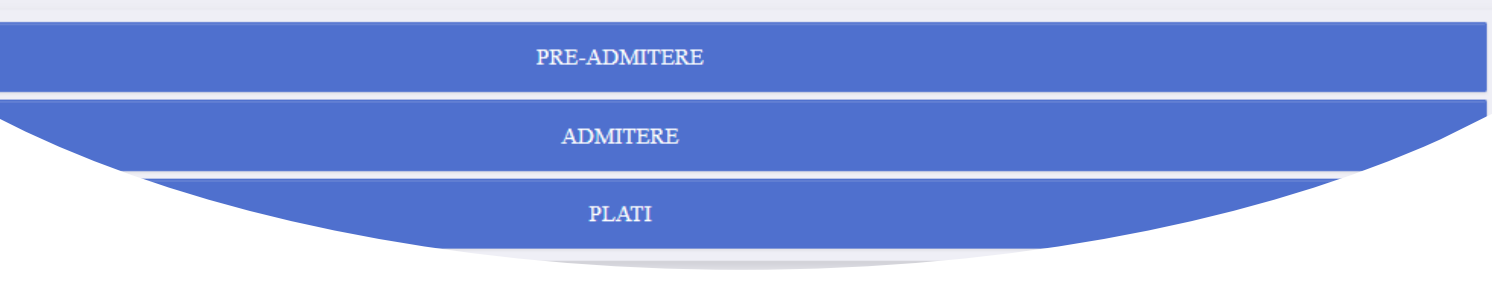

#### **SELECȚIE PROGRAME DE STUDIU**

- În câmpul Facultate se vor regăsi toate facultățile care au concurs de admitere în sesiunea curentă.
- Un candidat poate opta pentru programe de studiu după ce alege facultatea dorită.

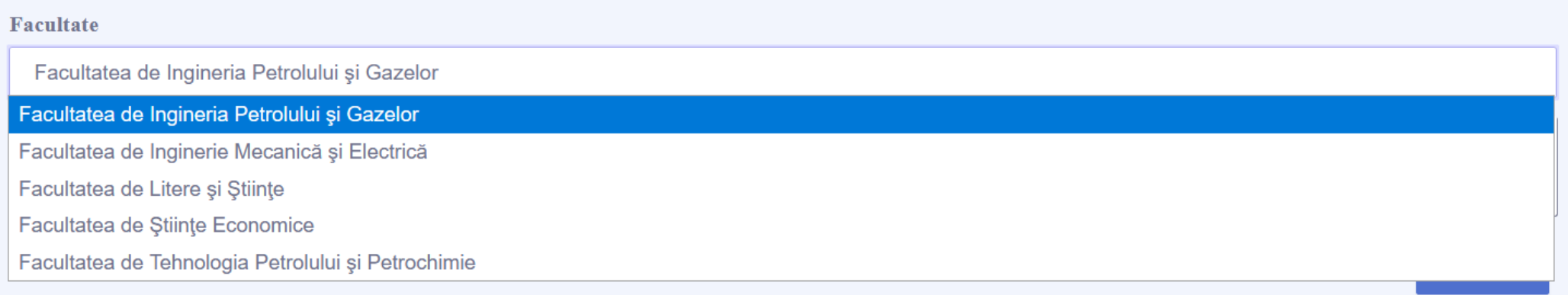

# **SELECȚIE PROGRAME DE STUDIU**

- Se pot selecta programele de studiu în funcție de facultatea selectată.
- Pentru a adăuga un program de studiu de la altă facultate, candidatul trebuie să revină la câmpul anterior și să aleagă o altă opțiune.
- Pentru a putea continua procesul de admitere este necesar să se accepte condițiile privind prelucrarea datelor cu caracter personal

#### **Facultate** Facultatea de Ingineria Petrolului și Gazelor Domeniu / Specializare Inginerie de petrol și gaze (IF) - Licență - 4 ani - FĂRĂ TAXĂ ȘI CU TAXĂ -Mine, petrol și gaze √ Inginerie de petrol și gaze (IF) - Licență - 4 ani - FĂRĂ TAXĂ ȘI CU TAXĂ Inginerie de petrol și gaze (IF) - Licență - 4 ani - NUMAI FĂRĂ TAXĂ □ Inginerie de petrol și gaze (IF) - Licență - 4 ani - NUMAI CU TAXĂ Inginerie de petrol și gaze (IFR) - Licență - 4 ani - NUMAI CU TAXĂ Transportul, depozitarea și distribuția hidrocarburilor (IF) - Licență - 4 ani - FĂRĂ TAXĂ ȘI CU TAXĂ Transportul, depozitarea și distribuția hidrocarburilor (IF) - Licență - 4 ani - NUMAI FĂRĂ TAXĂ

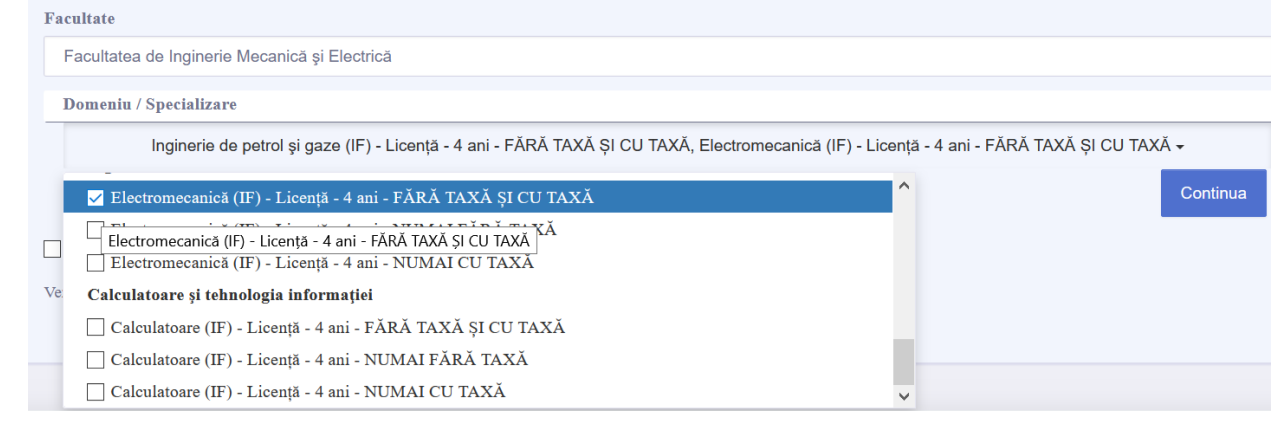

#### **COMPLETARE INFORMAȚII REFERITOARE LA DATELE PERSONALE ALE CANDIDATULUI**Sectiunea I Date personale ale candidatului cu cetatenie romana/straina

- În această secțiune, se vor completa datele personale, conform formularului.
- Câmpurile pot restricționa datele introduse pe baza unor informații prestabilite (tară, județ, stare socială specială etc.) sau pot permite introducerea liberă a informațiilor (nume, prenume, telefon etc.)

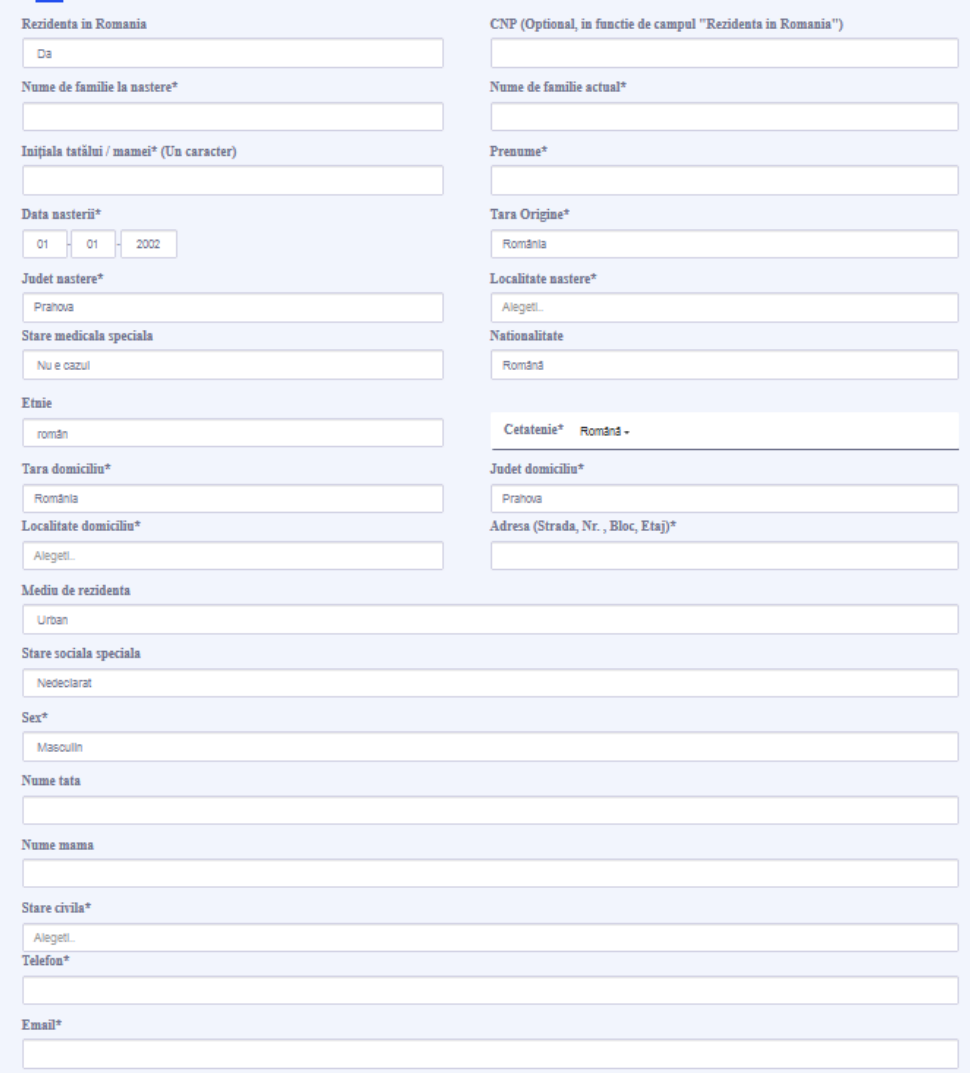

#### **COMPLETARE INFORMAȚII REFERITOARE LA DATELE PERSONALE ALE CANDIDATULUI**

• În ultima parte a secțiunii, se vor completa datele referitoare la actele de identitate.

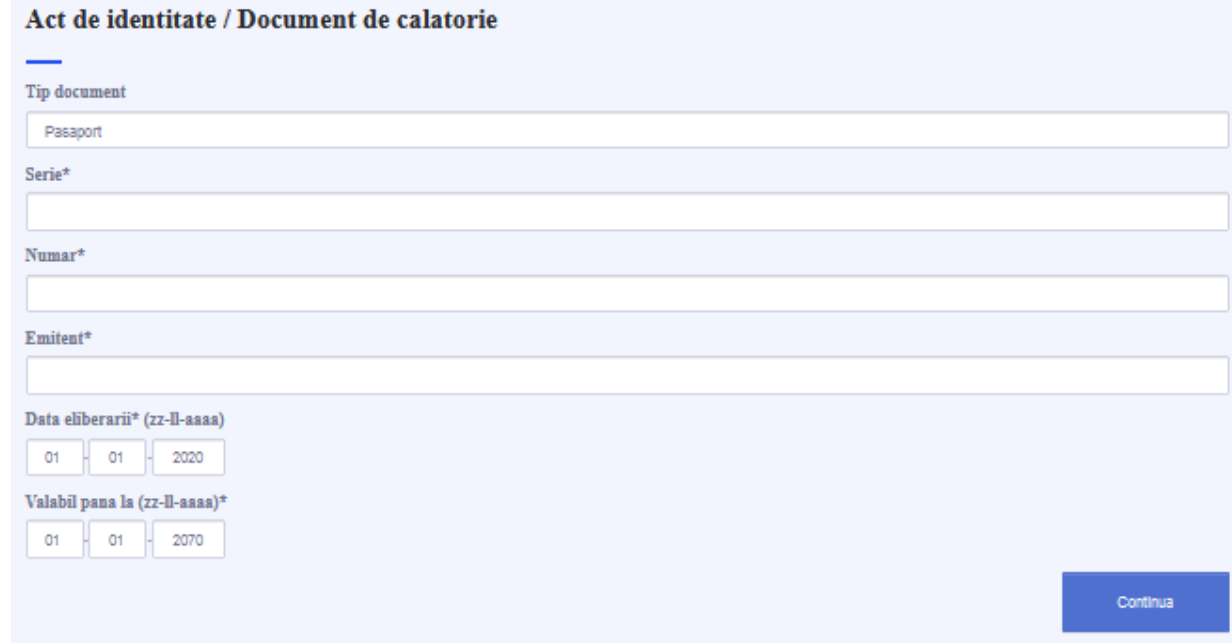

### **COMPLETARE INFORMAȚII REFERITOARE PREGATIREA ANTERIOARA A CANDIDATULUI (ABSOLVENT DE LICEU)**

- Pentru a putea selecta liceul absolvit, candidatul trebuie să selecteze locația liceului (Tară, Județ, localitate).
- Din lista afișată se va selecta liceul.
- În continuare se vor introduce informații referitoare la specializare, profil și filieră.

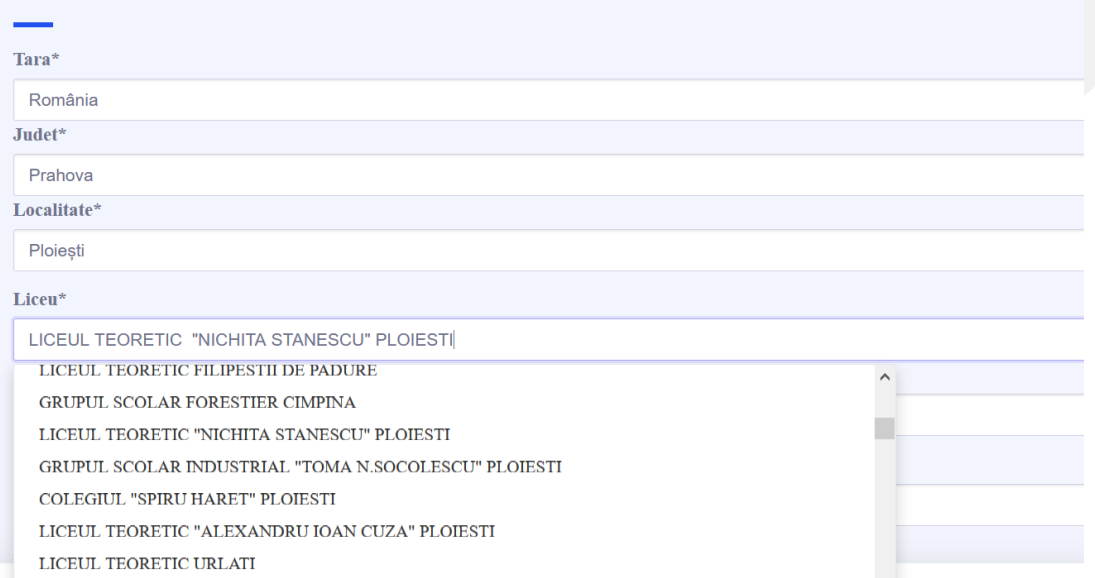

Sectiunea II.a Date privind pregatirea anterioara a candidatului (absolvent de liceu)

### **COMPLETARE INFORMAȚII REFERITOARE PREGATIREA ANTERIOARA A CANDIDATULUI (ABSOLVENT DE FACULTATE)**

• Dacă în prima secțiune se selectează un program de studiu de MASTER, va putea fi completată și secțiunea II.b corespunzătoare studiilor universitare absolvite.

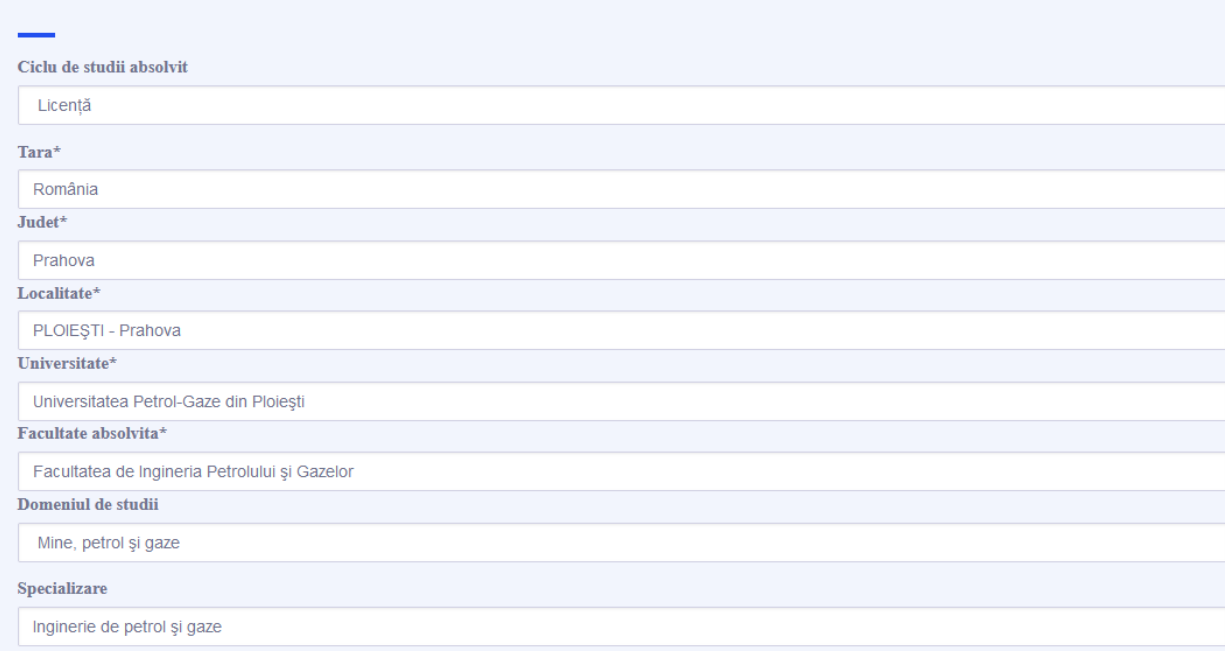

Sectiunea II.b Date privind pregatirea anterioara a candidatului (absolvent de facultate)

### **COMPLETARE INFORMAȚII SUPLIMENTARE**

- În ultima secțiune, candidatul poate opta pentru un loc special, în condițiile impuse de metodologia de admitere.
- De asemenea poate selecta dacă are intenția să urmeze cursurile modulului psihopedagogic furnizate de **Departamentul pentru Pregătirea Personalului Didactic**
	- **Licență (Modulul Psihopedagogic, Nivelul I )**
		- Studenţii care optează pentru D.P.P.D. pot alege profesia didactică sau orice altă profesie care presupune instruirea personalului în general. Modulul I psiho-pedagogic vine în completarea profilului lor pedagogic și psihologic, aducând un plus de valoare studiilor universitare prin participarea la cursurile oferite de departamentul nostru în paralel cu studiile de licență.
	- **Master (Modulul Psihopedagogic, Nivelul II)**
		- Absolvenții Nivelului I psiho-pedagogic pot opta pentru continuarea studiilor psihopedagogice prin participarea la cursurile Nivelului II psiho-pedagogic oferite de D.P.P.D., în paralel cu cursurile masterale. Acestea vin în completarea profilului lor, aducând un plus de valoare prin Certificatul obținut odată cu absolvirea studiilor de masterat.

### **COMPLETARE INFORMAȚII SUPLIMENTARE**

- În secțiunea **Documente**, candidatul poate încărca fișiere cu dimensiunea maximă de 10 MB.
- În secțiunea "Alte documente" se vor încărca documentele descrise în [metodologia de admitere](https://www.upg-ploiesti.ro/sites/default/files/admitere/ADMITERE ONLINE/R 04.01_14.0_0.pdf)  (Anexa 2):
	- certificat de competență lingvistică;
	- un text prin care să motiveze opțiunea pentru candidaţii la domeniul Ştiinţe ale educaţiei;
	- acte doveditoare, în copii scanate, care atestă dreptul de a beneficia de reducere sau de scutire de taxă de înscriere;
	- alte documente.

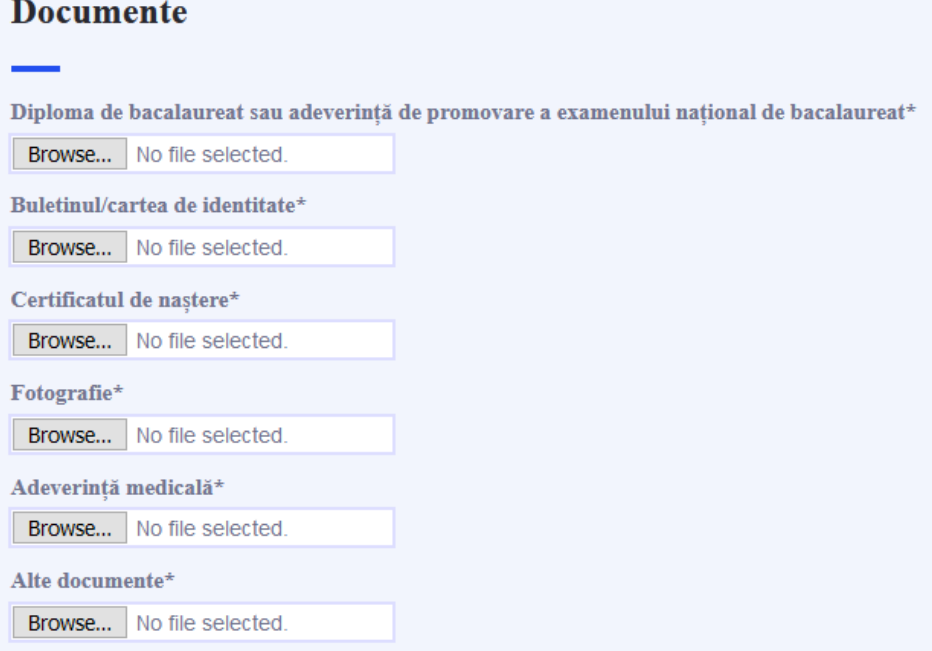

# **COMPLETARE INFORMAȚII SUPLIMENTARE**

- În secțiunea **Inscriere dosar - Plata taxei**, candidatul poate selecta metoda de plată și încărca documentul care conține dovada plății.
- Dacă se selectează "Plata prin virament bancar", este necesar să se folosească următoarele informații:
- Pentru această metodă de plată se vor utiliza următoarele informații:

BENEFICIAR UNIVERSITATEA PETROL-GAZE DIN PLOIEȘTI CODUL FISCAL 2844790 IBANUL RO52TREZ52120F330500XXXX TREZORERIA PLOIEŞTI

Vă rugăm să faceți următoarele precizări în rubrica observații a ordinului de plată:

CNP , nume, prenume, numărul de specializări selectate;

#### Inscriere dosar - Plata taxei

Metoda de plata Plata la casieria Universitatii Petrol-Gaze Ploiesti Document justificativ\*

No file selected. Browse...

14

# **FINALIZAREA COMPLETĂRII FORMULARULUI DE ADMITERE**

- După apăsarea butonului *Finalizează*, candidatul este anunțat că procesul s-a încheiat.
- La apăsarea butonului *Înapoi la administrare*, candidatul poate să verifice formularele completate.

Formularul a fost completat cu succes! Pentru a putea finaliza procedura, vă rugăm să achitati taxele de înscriere utilizând metodele descrise în Ghidul de admitere. Vă rugăm să verificați datele introduse prin apăsarea butonului "Inapoi la administrare" - "Editează acest formular". După verificare, validați formularul de înscriere pentru a putea fi confirmat de un operator."

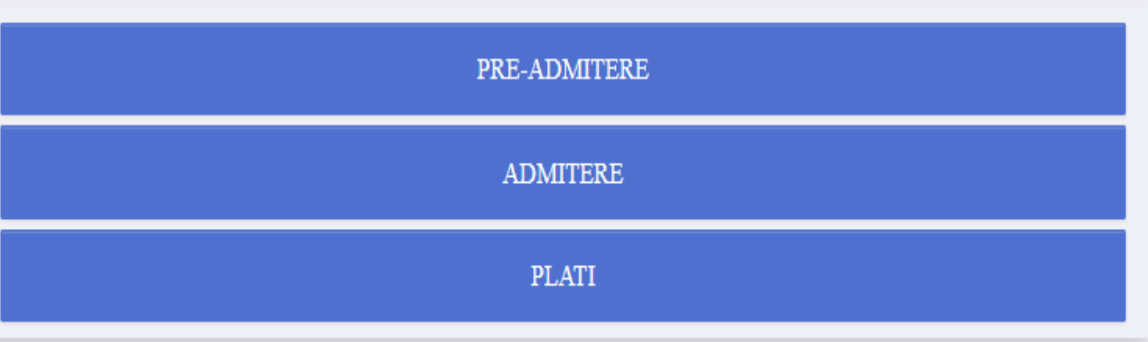

### **VERIFICAREA FORMULARULUI DE ADMITERE**

- În meniul "Formularul de admitere și pre-admitere" se vor regăsi toate formulare completate.
- Verificarea și modificarea datelor dintr-un formular nevalidat se poate face cu ajutorul butonului "Editează acest formular"

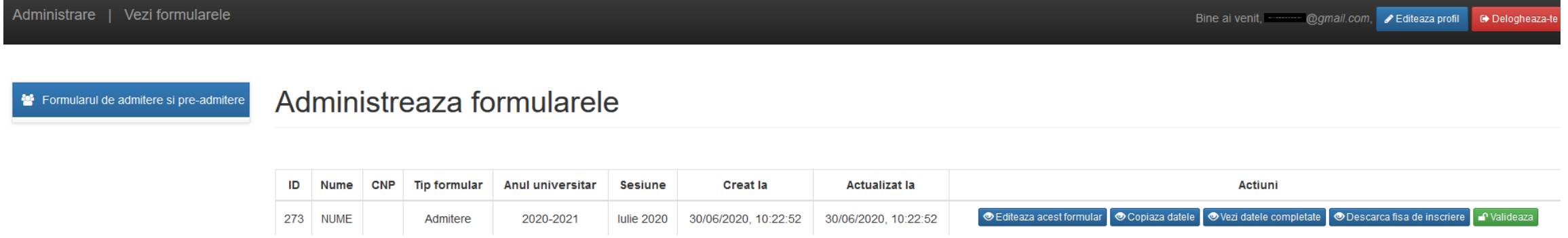

• Navigarea prin formular se poate realiza utilizând butoanele următoare:

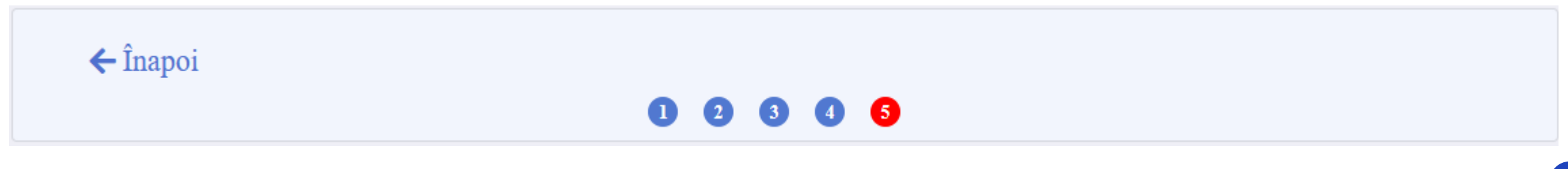

#### **VALIDAREA FORMULARULUI DE ADMITERE**

- După verificarea corectitudinii datelor și încărcarea tuturor documentelor, este necesară apăsarea butonului "Validează"
- Foarte important: un formular validat nu poate fi editat ulterior.
- După validare formularul poate fi accesat de către un operator în vederea confirmării acestuia (confirmarea nu se face în timp real) . Dacă această etapă s-a realizat cu succes, veți primi un email de confirmare a înscrierii.

Administrare | Vezi formularele @amail.com. Editeaza profil **C**> Delogheaza Administreaza formularele Formularul de admitere si pre-admitere

#### **Actiuni** Nume CNP Tip formular Anul universital **Sesiune Creat la** Actualizat la © Descarca fisa de inscriere **P** Valideaza **⊙Editeaza acest formular** Copiaza datele · Vezi datele completate 273 NUME Admitere 2020-2021 **Iulie 2020** 30/06/2020, 10:22:52 30/06/2020, 10:22:52

### **UTILIZAREA FORMULARULUI DE ADMITERE PENTRU ADĂUGAREA UNOR NOI OPȚIUNI**

- Dacă după confirmarea formularului un candidat dorește să se înscrie la alte specializări, poate utiliza opțiunea "Copiază datele" pentru crearea unui nou formular.
- Noul formular de admitere va conține toate datele completate anterior, exceptând specializările.
- Atenție: În noul formular nu se vor mai alege specializările selectate anterior.

273 NUME

Admitere

2020-2021

**Iulie 2020** 

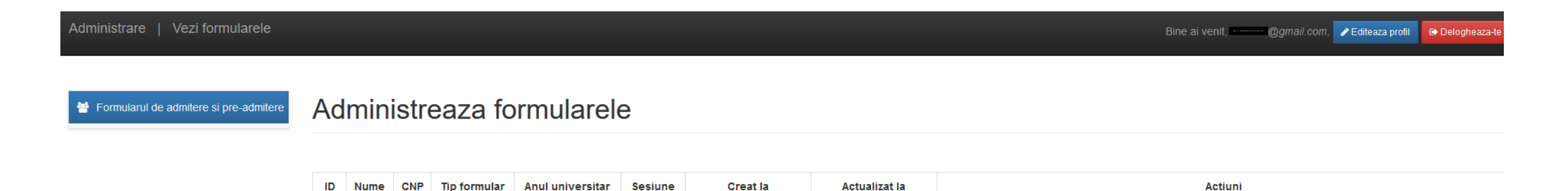

30/06/2020, 10:22:52

30/06/2020, 10:22:52

**⊙Editeaza acest formular** 

Copiaza datele

· Vezi datele completate

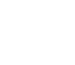

P Valideaza

© Descarca fisa de inscriere

18